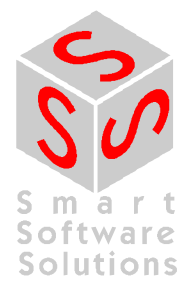

# **CoDeSys OPC-Server V2.0 Установка и использование**

**Версия документа 1.8** 

# **СОДЕРЖАНИЕ**

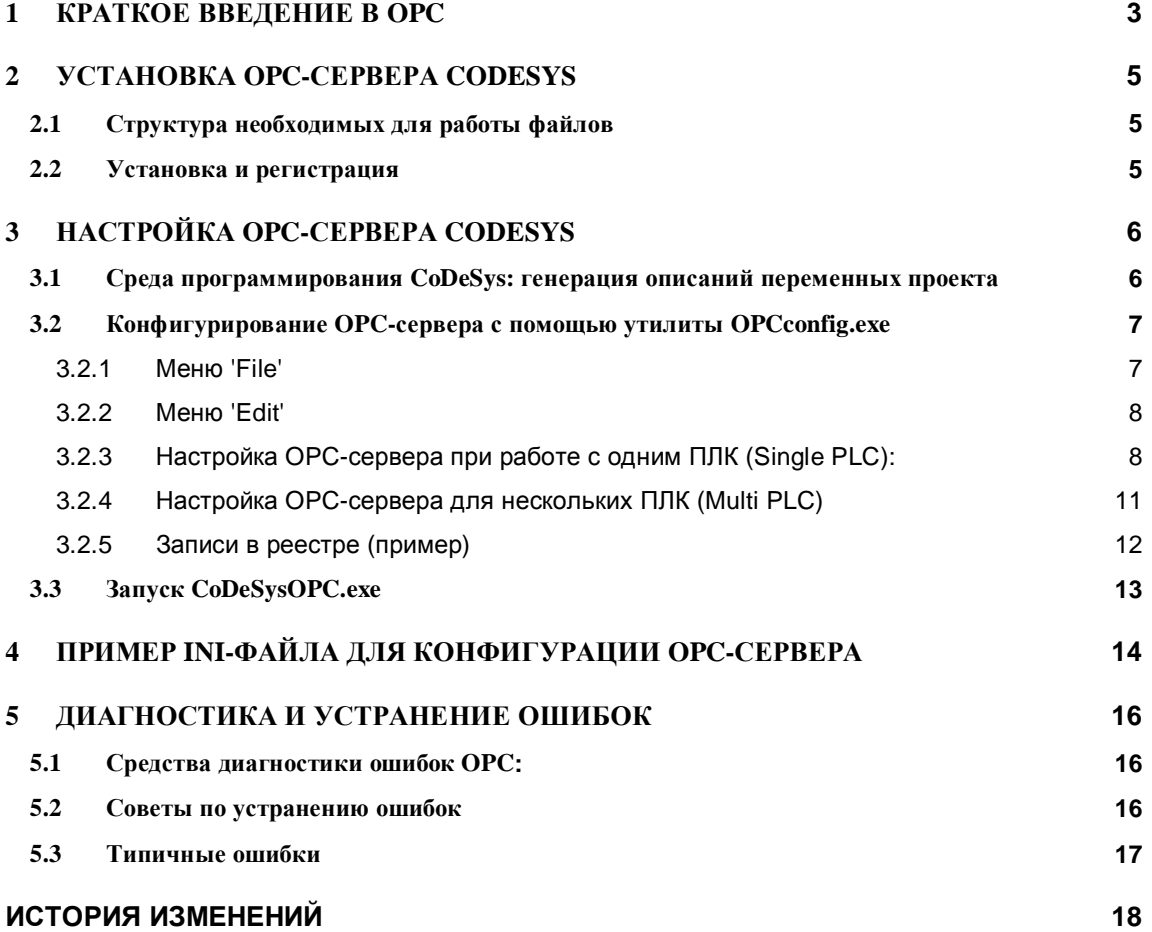

# **1 Краткое введение в OPC**

**OPC**<sup>1</sup> - это программная технология, предоставляющая стандартизированный интерфейс доступа к данным технологических процессов.

Технология OPC построена на базе Microsoft **COM/DCOM**<sup>2</sup> . В основном OPC используется для чтения и записи данных ПЛК из различных программ (OPC-клиентов), таких как программы человеко-машинных интерфейсов HMI (Human-Machine Interface) и SCADA-системы (Supervisory Control And Data Acquisition). Как правило, все современные ПЛК и системы распределенного ввода/вывода снабжаются OPC-сервером.

**OPC-сервер** – это вспомогательная программа, которая поддерживает связь с контроллером по имеющемуся у него каналу связи и предоставляет доступ к данным контроллера клиентам через стандартный OPC интерфейс. Сервер запускается автоматически при запуске клиента.

Использовать данные одного сервера могут одновременно несколько клиентов. Благодаря COM-технологии, при разработке OPC клиента можно использовать практически любой язык программирования (C++, Visual Basic, Delphi, Java). Однако, следует учитывать, что OPC требует значительных ресурсов рабочей станции (объем памяти и производительность процессора).

**Примечание**: CoDeSys OPC-сервер V2.0 может соединяться с любыми контроллерами, запрограммированными в CoDeSys. Он полностью отвечает требованиям стандарта OPC V2.0.

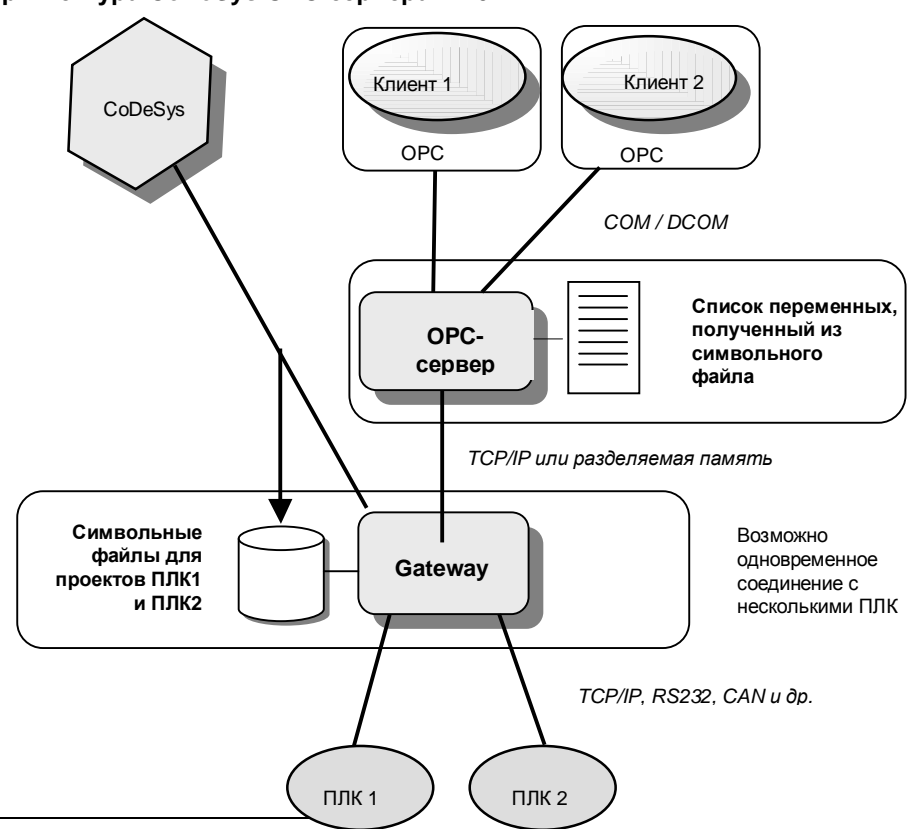

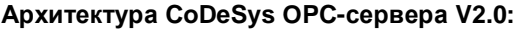

-

1 OPC = OLE for Process Control (OLE для управления производственными процессами); OLE =Object Linking and Embedding (связывание и встраивание объектов) Подробнее см. [www.opcfoundation.org](http://www.opcfoundation.org) и [www.opc\\_europe.org](http://www.opc_europe.org)

2 COM = Component Object Model (модель составных объектов, базируется на OLE); DCOM = Distributed Component Object Model (распределенная модель СОМ)

Для связи с контроллерами OPC-сервер 3S использует шлюз **CoDeSys Gateway**, также как и сама среда программирования CoDeSys. Для работы через OPC не требуется каких-либо дополнительных соединений.

#### **Примечание**: **обмен данными через CoDeSys OPC-сервер осуществляется на базе символьного файла.**

**Символьный файл** (\*.sym или \*.sdb) содержит описания так называемых элементов данных (items). Каждый элемент соответствует ровно одной переменной в прикладной программе. Он необходим для сопоставления символьного имени переменной и ее физического расположения в памяти контроллера. Данный файл автоматически генерируется системой программирования CoDeSys и передается Gateway и контроллеру одновременно с загрузкой кода прикладного проекта.

OPC-сервер запрашивает у Gateway содержимое символьных файлов. На их основе он составляет внутренний список элементов. Актуальные значения данных для элементов этого списка доступны клиентам. Всякий раз OPC-сервер считывает символьный файл соответствующего прикладного проекта, который был загружен через канал Gateway последним. Получить одновременно доступ к переменным сразу нескольких проектов (приложений) можно, если символьные файлы были переданы одному и тому же Gateway.

Во внутреннем списке элементов OPC-сервер кэширует данные, получаемые от контроллеров через заданные промежутки времени. В результате, клиент (клиенты) читает и записывает значения переменных с некоторой задержкой (макс. ≈ 1мс/элемент).

На практике OPC свободно оперирует со списками до 15 000 элементов и символьными файлами до 1,5 MB. Загруженность системы при чтении и записи переменных зависит от того какое количество элементов активно в данной конфигурации.

OPC-сервер может группировать данные. При этом группы могут быть как общими (public), так и частными (private). Общие группы создаются OPC-сервером. Частные группы создаются самим клиентом. Если соответствующая функция включена в конфигурации, то OPC-сервер выполняет группировку: например, группирует переменные проекта по POU, в которых они используются. Одна общая группа соответствует одному POU.

Частные группы могут создаваться клиентом из любых элементов. Изначально они не влияют на группы OPC-сервера, но при необходимости могут быть перестроены в общие группы. Активировать или деактивировать конкретную группу переменных можно одной единственной командой.

Отдельные группы опрашиваются OPC-сервером поочередно. Данные элементов внутри одной группы читаются одновременно, насколько это позволяет объем коммуникационных буферов ПЛК.

#### **Что нового по сравнению с OPC-Server V1.0?**

- Поддерживается обновление списка переменных (символов) без остановки клиента.
- Поддерживается конфигурация мульти-ПЛК, т.е. клиент может соединяться сразу с несколькими контроллерами.
- Экспорт и импорт OPC-конфигурации (текстовый файл\*.ini).
- Загрузка символов в режиме оффлайн доступна с новыми версиями OPC-сервера (V2.3.8.4 и выше) и Gateway-сервера (V2.3.3.3 и выше).

При попытке соединения с сервером поиск символьного файла будет осуществлен сначала в загрузочной директории проекта, а затем, в случае неудачи, в загрузочной директории Gateway. По крайней мере, клиент будет отображать символы ("Offline Load"), даже с качеством "Bad". Для этого в конфигурации OPC (см. главу 3.2) должно быть задано имя проекта!

#### $\mathbf{2}$ **Установка ОРС-сервера CoDeSys**

#### 2.1 Структура необходимых для работы файлов

1. Файлы Gateway сервера:

Gateway.exe, GClient.dll, GUtil.dll, GDrvBase.dll, GDrvStd.dll M GSymbol.dll

Данные файлы должны находиться в системной директории операционной системы. Например, windows/system32 для Windows XP.

При первом запуске Gateway путь к его рабочей директории автоматически прописывается в реестре (по умолчанию: C:\windows\Gateway Files). Символьные файлы, предварительно сгенерированные в CoDeSys и помещенные в директорию проекта, копируются в рабочую данную директорию Gateway при установке соединения с контроллером. В зависимости от версии Gateway символьные файлы имеют расширение \*.sym или \*.sdb. Файл с расширением \*.sdb это бинарная версия текстового файла \*.sym. Он быстрее считывается ОРС-сервером.

- 2. Файлы ОРС-сервера:
	- $\S$ CoDeSysOPC.EXE (OPC cepBep)
	- § OPCCommonSetup.EXE (установщик)

Эти файлы можно поместить в любую директорию. Ниже перечисленные файлы создаются установщиком:

- § OPCPROXY.DLL
- § OPCCOMN PS.DLL
- § CALLRPROXY.DLL
- § OCSDAAuto.DLL
- § OCSSpy\_PS.DLL
- ξ. OPCenum.EXE
- 3. OPCConfig.exe: инструмент конфигурирования

Используется для установки и проверки параметров соединения или настройки сервера (прописаны в реестре).

### 2.2 Установка и регистрация

#### 1. Одновременная установка и регистрация

Команда "CoDeSysOPC /Install" (при необходимости укажите путь к EXE файлу) запускает мастер установки (OPCCommonSetup.exe), который выполняет установку всех необходимых ОРС-файлов. Затем ОРС-сервер автоматически регистрируется, и пользователь получает соответствующее сообщение о выполнении регистрации.

#### 2. Регистрация после завершения установки

Команда "CoDeSysOPC /RegServer" (при необходимости укажите путь к EXE файлу) выполняет только регистрацию ОРС-сервера. Установка необходимых файлов должна быть предварительно выполнена. Пользователь получает соответствующее сообщение о выполнении регистрации.

Возможность отдельной регистрации может понадобиться при обновлении программы или при самостоятельном изменении компонентов установки.

(Записи реестра описаны в разделе 3.2.5)

#### 3. Деинсталляция ОРС-сервера

ОРС-сервер деинсталлируется с помощью команд "CoDeSysOPC /UnRegServer" или "CoDeSysOPC /Delnstall". Данные из реестра будут удалены, но установленные файлы не стираются.

# **3 Настройка OPC-сервера CoDeSys**

Перед началом использования установленного OPC-сервера его необходимо настроить. Для того чтобы передать переменные из проекта CoDeSys в OPC-сервер и установить соединение с ПЛК, выполните шаги 3.1 - 3.3, как описано ниже:

# **3.1 Среда программирования CoDeSys: генерация описаний переменных проекта**

Шаг 1: Выберите *'Проект' - 'Опции' 'Символьная конфигурация'*

Информацию о переменных сервер получает из файла с именем проекта и расширением ".sym" (текстовый) или ".sdb" (бинарный). В нем содержатся символьные описания переменных (см. раздел 2.1). Для того чтобы символьный файл генерировался автоматически, должна быть активирована опция "Создавать описания" (Dump symbol entries).

Шаг 2: Конфигурирование символьного файла:

Атрибуты объектов проекта задаются в окне 'Установка атрибутов объекта'. Оно вызывается следующим образом: *'Опции' - 'Символьная конфигурация' - 'Настроить символьный файл…'*

В этом окне доступны следующие опции:

- § 'Экспорт переменных проекта': переменные выбранного объекта передаются в символьный файл.
- § 'Экспорт данных': генерируются описания для структур и массивов.
- § 'Экспорт структур': для каждого элемента структуры генерируется свое описание.
- § 'Экспорт массивов': для каждого элемента массива генерируется свое описание.
- § 'Доступ по записи': Переменная будет доступна по записи.

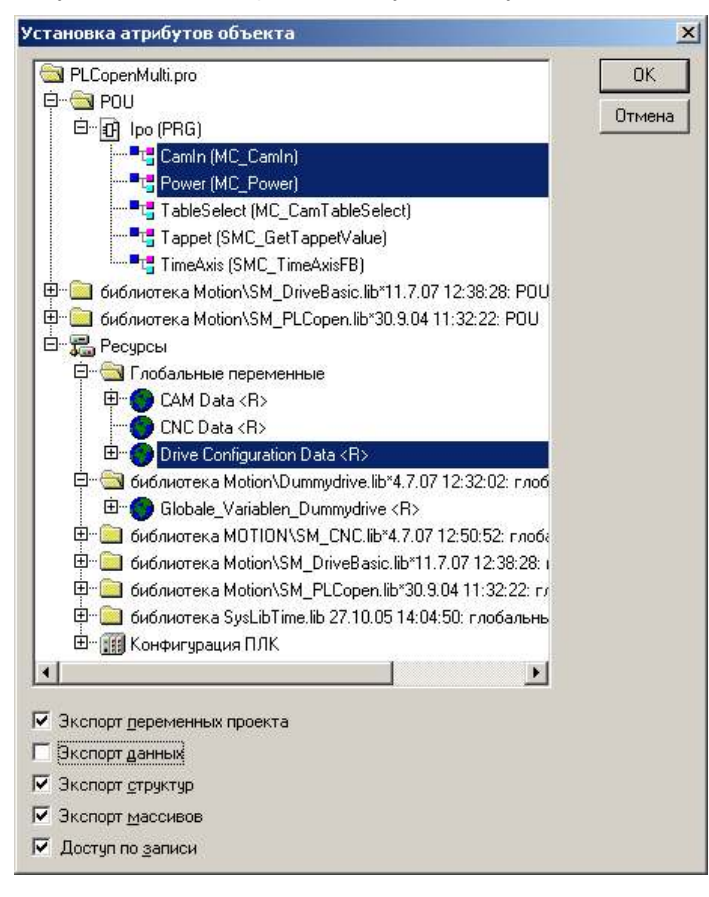

Шаг 3: Установка коммуникационных параметров проекта:

Параметры используемого коммуникационного канала настраивается в окне '*Онлайн*' '*Параметры связи…*' (подробнее см. документ *CoDeSys\_V23\_RU.pdf*). Эти установки должны соответствовать установкам OPC-сервера. OPC-сервер автоматически запускается с последними используемыми параметрами (они сохраняются в реестре). Их можно проверить или изменить с помощью *OPCconfig.exe* (см. ниже).

**Внимание:** при конфигурации мульти-ПЛК, если пользователю необходимо получить доступ к переменным нескольких контроллеров через OPC-сервер, соответствующие проекты должны быть загружены в контроллеры через один и тот же Gateway.

Шаг 4 (необязательно): Сохранить проект Параметры соединения сохраняются вместе с проектом (после соединения параметры передаются Gateway серверу).

Шаг 5: Создание символьного файла и передача его Gateway серверу '*Онлайн*' '*Подключение*' - > '*Загрузка*'

При компиляции проекта генерируется символьный файл и помещается в директорию проекта CoDeSys. В процессе загрузки символьный файл передается Gateway (помещается в его рабочую директорию 'Gateway Files') с текущими установками.

#### **Внимание: Количество символов не должно превышать 15000, что соответствует файлу \*.sym размером 1.5 MB.**

Переменные в символьном файле описываются так же, как и в окне мониторинга.

Например:

```
PLC_PRG.A 
PLC PRG.Structure.X[4]
.GlobVar1
```
Доступ к переменным через прямые адреса не поддерживается.

### **3.2 Конфигурирование OPC-сервера с помощью утилиты OPCconfig.exe**

OPC-сервер способен работать с данными нескольких проектов, но ему необходима информация о соответствии данных и проектов. Каждый раз, когда проект загружается в контроллер, специальный идентификатор проекта записывается в реестр. OPC-сервер считывает данный идентификатор и использует соответствующий символьный файл.

- ð Желательно загрузить проект в конкретный контроллер перед запуском OPC-сервера.
- ð Если состав переменных проекта изменен, то список переменных можно обновить без остановки OPC-сервера или клиентов путем перезагрузки проекта в контроллер (опция 'Создавать описания' должна быть включена). Если, например, клиент обратится к переменной, которая была удалена, то будет дано соответствующее сообщение.
- ð Обратите внимание, что существующий 'Загрузочный проект' уже не будет соответствовать измененному проекту.

Чтобы настроить OPC-сервер и отредактировать соответствующие записи в реестре, используйте конфигуратор *OPCConfig.exe*. Ниже описываются команды меню конфигуратора, а также диалоговые окна для настройки параметров отдельных ПЛК.

**Внимание: Очень важно настроить конфигурацию канала связи, используемого OPC-сервером. Этот канал должен соответствовать каналу в проекте CoDeSys.** 

Обратите внимание на то, что загрузить один из вариантов подготовленных ранее настроек в конфигуратор можно с помощью командной строки (см ниже).

#### **3.2.1 Меню 'File'**

'Open' Открывает конфигурацию, сохраненную с помощью 'File' 'Save'.

'Save' Сохраняет текущую рабочую конфигурацию сервера.

'New' Открывает новое окно конфигурации ОРС-сервера, все настройки принимают значения по умолчанию.

'Export' сохраняет текущую конфигурацию в текстовый файл. Открывается 'Export' 'Import' стандартное окно 'File Save as', где вы можете задать имя \*.ini файла. Вы можете править данный файл в текстовом редакторе.

> Для загрузки параметров из ini-файла в конфигуратор используйте команду 'Import'.

Пример ini-файла приведен в главе 4.

Импорт файла конфигурации через командную строку: предварительно созданный файл конфигурации ini (<Export-File.ini>), может быть импортирован в конфигуратор при его запуске:

OPCConfig.exe /auto <Export-File.ini>

Это команда автоматически открывает конфигуратор, заданный файл импортируется и сохраняется в качестве рабочей конфигурации, после чего конфигуратор закрывается.

### 3.2.2 Меню 'Edit'

В зависимости от того, какой элемент дерева конфигурации выбран в данный момент ('Server', 'PLC' или 'Connection'), а также от того одно- или мульти- контроллерная конфигурация используется, будут доступны разные наборы команд меню.

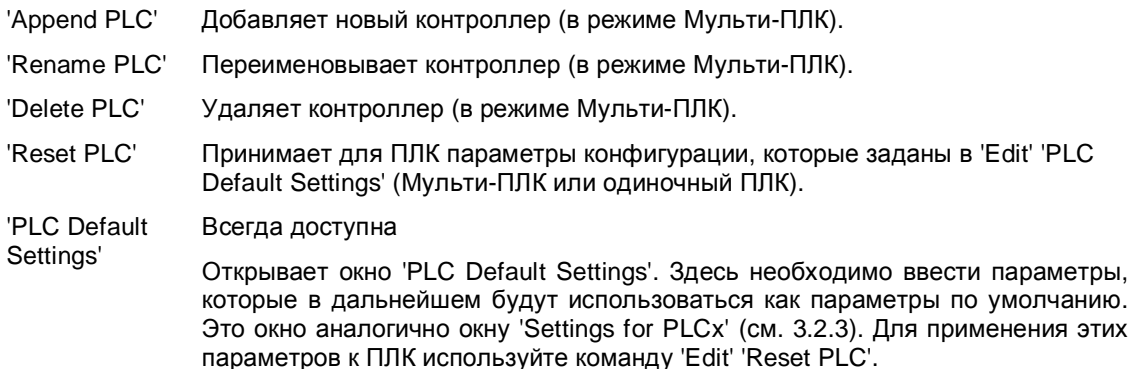

### 3.2.3 Настройка ОРС-сервера при работе с одним ПЛК (Single PLC):

После запуска конфигуратора открывается следующее окно:

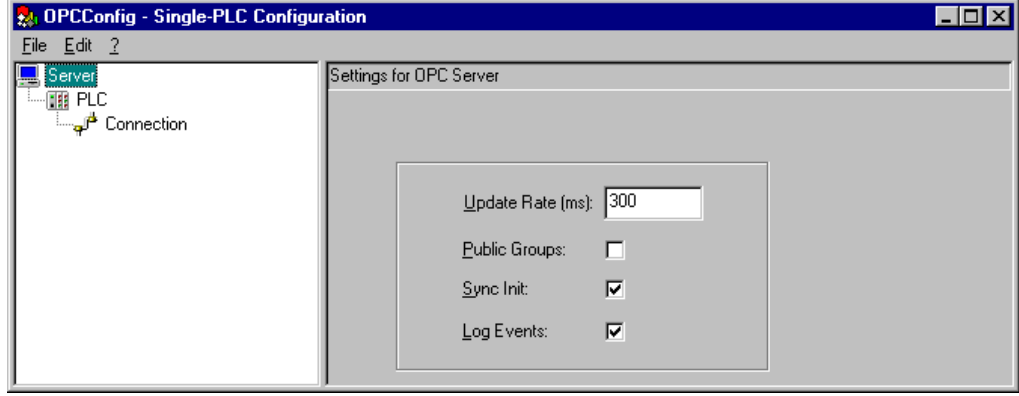

По умолчанию задана конфигурация для одного ПЛК. В ней важны следующие параметры:

В левой части окна отображается дерево конфигурации, содержащее объекты: Server (Сервер), PLC (Контроллер) и Connection (Соединение). Чтобы изменить параметры нужного объекта выберите его мышкой. Конфигурация выбранного объекта будет показана в правой части окна. Меню 'Edit' не используется при работе с одним ПЛК.

Объект 'Server' имеет следующие параметры:

- Update Rate (ms): По умолчанию: 200 Период обновления для ОРС-серверов в миллисекундах. Представляет собой период, с которым данные считываются из контроллера. Данные записываются в кэш, клиенты работают только с ним.
- Public Groups: По умолчанию: включено.

ОРС-сервер использует общие группы для отдельных POU и для глобальных переменных.

- Sync Init: По умолчанию: включено. Синхронная инициализация: ОРС-сервер активируется только после полной загрузки всех символьных файлов.
- Log Events: По умолчанию: включено.

Ошибки и действия, выполняемые ОРС-сервером, записываются в log-файл. Он помещается в директорию проекта под именем OPCServer.log. Вы можете просмотреть данный файл после закрытия ОРС-сервера. Сообщения ОРС-сессий добавляются в текущий log-файл, пока он не достигнет размера 1 Мб. Затем к имени этого файла добавляется текущая дата (например, OPCServer12.01.2008.log) и создается новый logфайл.

Объект 'PLCx' имеет следующие параметры:

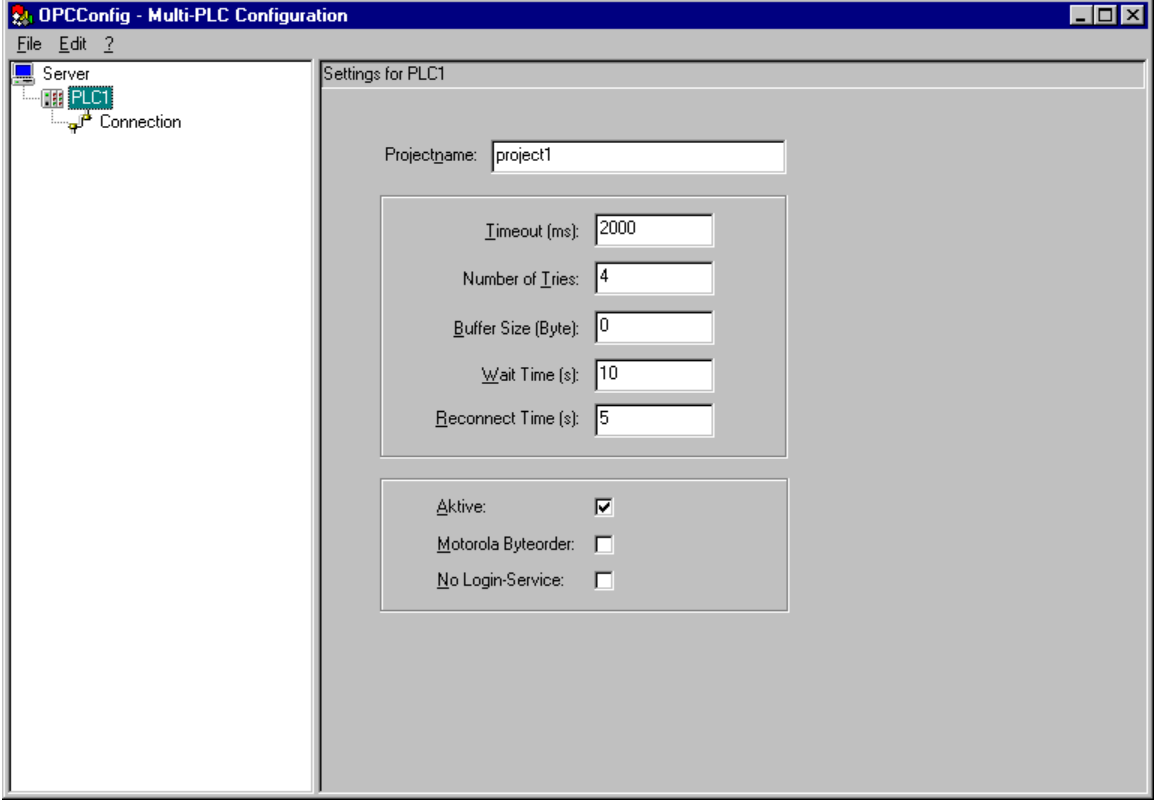

**Projectname:** Имя загруженного проекта. При работе с одним ПЛК это поле заполнять необязательно, за исключением случая, когда вы хотите сделать доступным работу клиентов без подключенного контроллера (Offline Load).

#### - **Timeout (ms):**

Если OPC-сервер не получит ответа от контроллера на свой запрос, он будет закрыт автоматически по истечении этого времени.

#### - **Number of Tries:**

Количество попыток драйвера Gateway передать блок данных в контроллер. Если все попытки завершены неудачно, будет выдана ошибка соединения. (Это функция доступна только для драйверов, поддерживающих передачу данных по блокам).

#### - **Buffer Size (Byte):**

Размер коммуникационного буфера в контроллере. Если введен "0", то сервер пытается запросить это число у коммуникационного драйвера. Если его получить не удалось, то буфер считается неограниченным.

#### - **Wait Time (s):**

Время в секундах, которое OPC-сервер дает контроллеру на выполнение инициализации (важно при автоматическом запуске контроллера).

#### - **Reconnect Time (s):**

Интервал, с которым OPC-сервер повторяет попытки восстановить связь с контроллером.

#### - **Active**:

Активность контроллера (доступно только в режиме Мульти-ПЛК).

#### - **Motorola Byteorder**:

Контроллер использует порядок следования байт Motorola (обычно с процессорами 68K).

#### - **No Login Service**:

Эта опция нужна для некоторых целевых систем, требующих обязательного логинсервиса .

Объект '**Connection**' имеет следующие параметры:

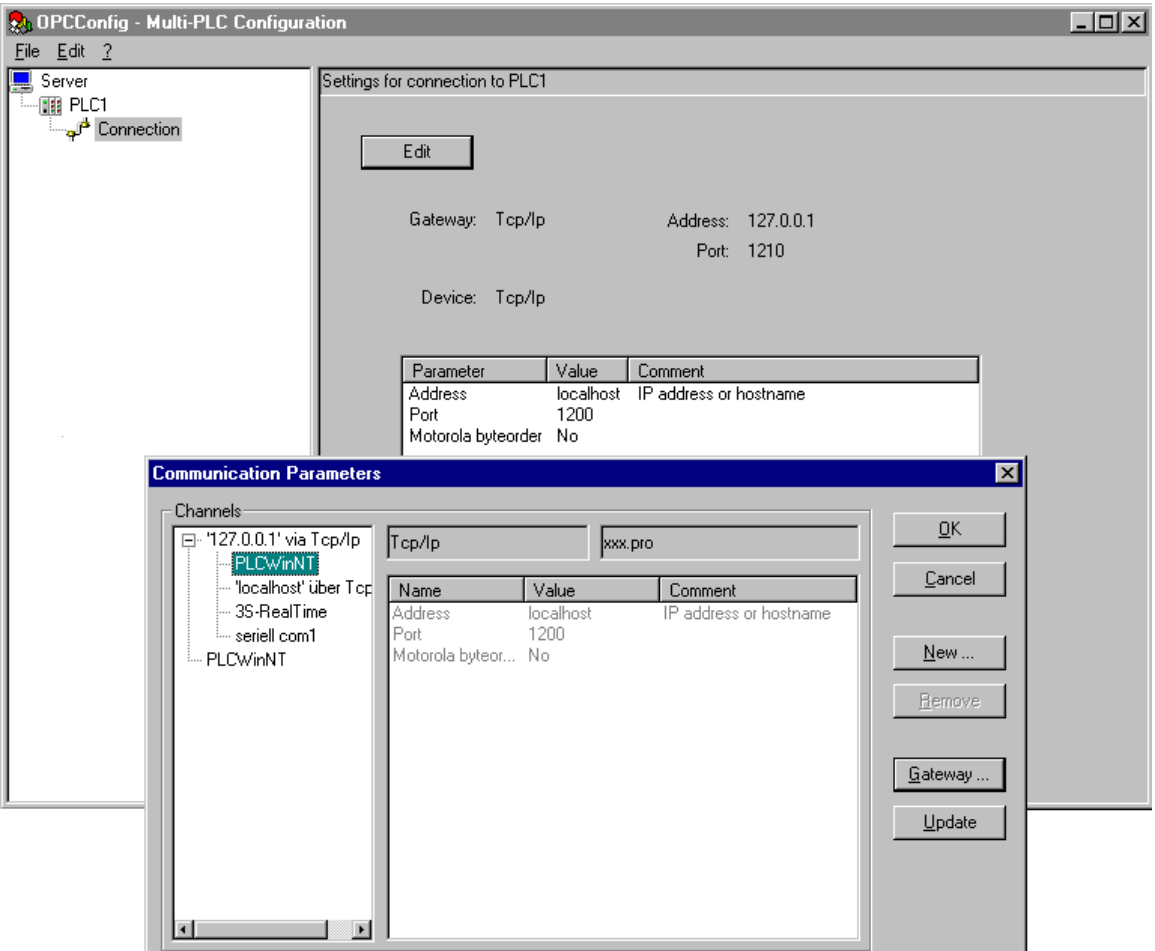

Заданные параметры соединения указаны в полях 'Gateway', 'Device' и в таблице. Если ОРСсервер соединяется с удаленным Gateway, то дополнительно отображаются адрес и порт компьютера, на котором установлен шлюз. Они должны быть идентичны адресу и порту, заданным в диалоге 'Онлайн' 'Параметры связи...' CoDeSys.

Для настройки нового соединения или изменения уже созданного используйте диалог Communication Parameters, который открывается кнопкой Edit. Этот диалог аналогичен тому, что открывается в меню 'Онлайн' CoDeSys. Он подробно описан в руководстве по CoDeSys.

### 3.2.4 Настройка ОРС-сервера для нескольких ПЛК (Multi PLC)

Для одновременной работы с данными сразу нескольких контроллеров, отключите опцию Single-PLC в меню FILE.

Контроллеры добавляются в конфигурацию сервера командой 'Edit' 'Append PLC'. Настройка их параметров производится как описано выше для режима одиночного ПЛК.

Основные отличия от режима одиночного ПЛК:

В меню Edit доступны дополнительные команды:

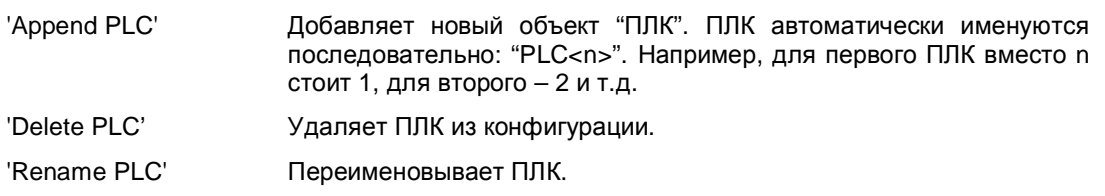

- Имя проекта, загруженного в данный контроллер, должно быть указано в поле **Projectname** в окне 'Settings for PLCx'.
- Отключив опцию **Active** в окне 'Settings for PLCx', можно исключить контроллер из данной конфигурации.

**Примечание: OPC-серверы ниже версии V2.3.8.2 не могут соединяться через разные Gatewayсерверы!** 

### **3.2.5 Записи в реестре (пример)**

```
[HKEY_CURRENT_USER\SOFTWARE\3S-Smart Software Solutions GmbH\CoDeSys 
OPC\Config] 
* - установки, сделанные в OPC-конфигураторе в окне 'Settings for OPC Server' 
(см. 3.2.3) *
"Check config"="yes" 
"LogEvents"="yes" 
"Multi"="no" 
"Updaterate"="0x0000012c (300)" 
"Wait for target"="0x0000000a (10)" 
"Sync startup"="yes" 
"Public groups"="yes" 
"Reconnect Interval"="0x00000005 (5)" 
"Notify on quality change"="yes" 
[HKEY_LOCAL_MACHINE\SOFTWARE\3S-Smart Software Solutions GmbH\CoDeSys 
OPC\PLCDefaults] 
* - данные, заданные в 'Edit' 'PLC Default Settings' в OPC-конфигураторе (см.главу
3.2.2) *
"Motorola"="false" 
"Timeout"="2000" 
"Tries"="4" 
"Waittime"="10" 
"Reconnecttime"=5" 
"Nologin"="true" 
"Buffersize"="1" 
"Activ"="true" 
[HKEY_CURRENT_USER\Software\3S-Smart Software Solutions GmbH\CoDeSys 
OPC\Connections] 
* - установки, сделанные в окне 'Settings for PLC' в OPC-конфигураторе 
(см. 3.2.3 и 3.2.4) *
"Project0"=hex (текущие параметры соединения с OPC-сервером с проектной
идентификацией)
"Motorola0"="No" 
"Timeout0"="0x000007d0 (2000)" 
"Tries0"="0x00000003 (3)" 
"NoLogin0"="No"
```

```
"Buffersize"="0x00000000 (0)"
```
# **3.3 Запуск CoDeSysOPC.exe**

OPC-сервер (и Gateway-сервер) автоматически запускается операционной системой, как только клиент устанавливает соединение. Его не обязательно запускать отдельно. Клиент будет автоматически соединен с работающим OPC-сервером, если тот был предварительно запущен вручную.

Как только клиенты разрывают свои соединения с сервером, он автоматически останавливается.

**OPT** Когда OPC-сервер работает, на панели задач отображается иконка:

Если вы щелкните по ней правой кнопкой мыши и выберите команду 'About', то получите информацию о версии OPC-сервера.

#### **Запуск в тестовом режиме:**

Соединение между OPC-сервером и клиентом можно протестировать, даже если нет подключенных контроллеров. Для этого OPC-сервер необходимо запустить командой:

CoDeSysOPC.exe /TestMode

После этого он будет работать в тестовом режиме. Сервер автоматически создаст набор тестовых элементов, доступных клиентам.

#### $\overline{\mathbf{4}}$ Пример іні-файла для конфигурации ОРС-сервера

Ini-файл конфигурации ОРС-сервера может быть экспортирован из конфигуратора. С ним можно работать как с обычным тестовым файлом. После чего его можно импортировать обратно в OPCConfig.

Ниже приведены примеры параметров для задания соответствующих значений в OPCConfig:

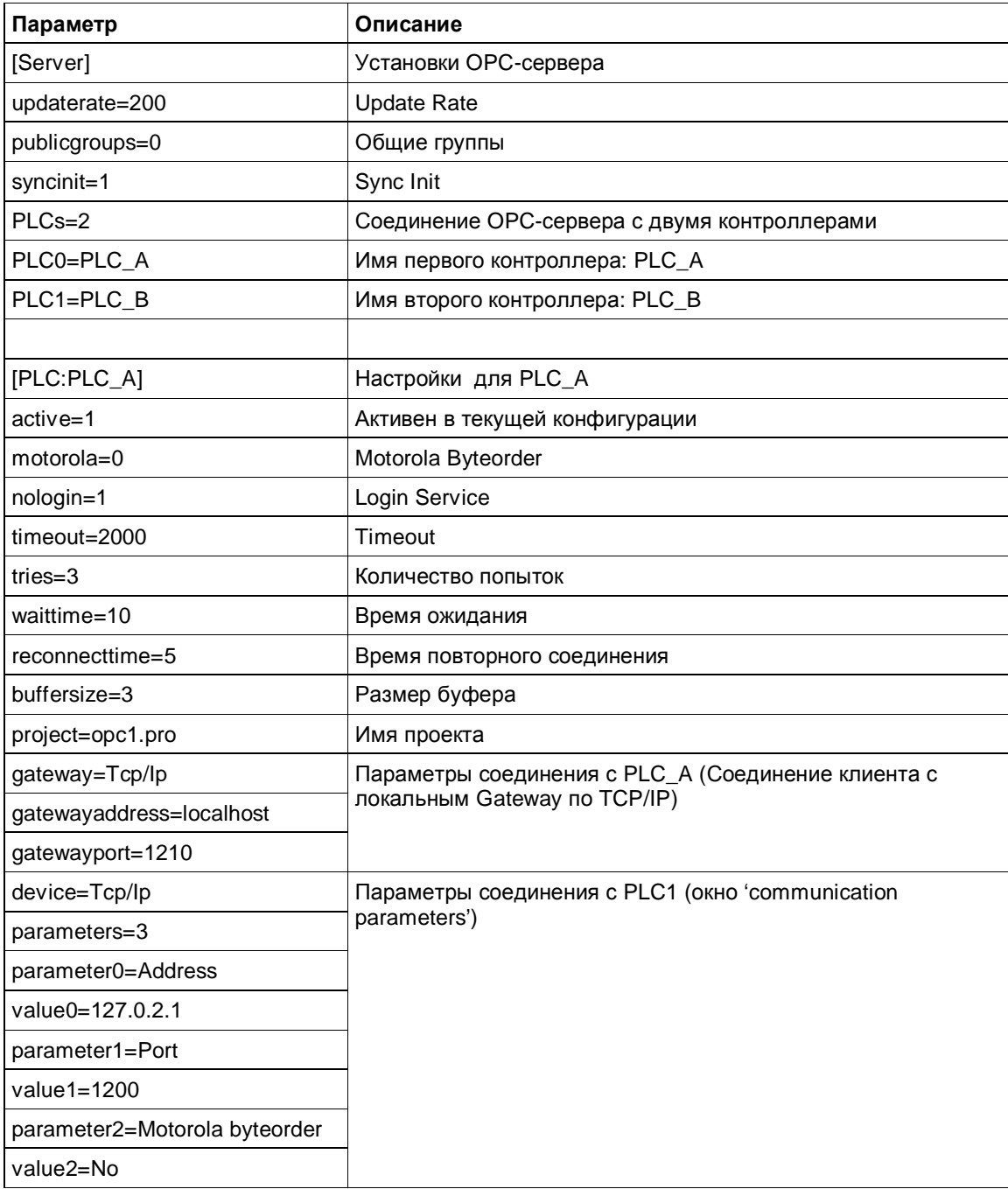

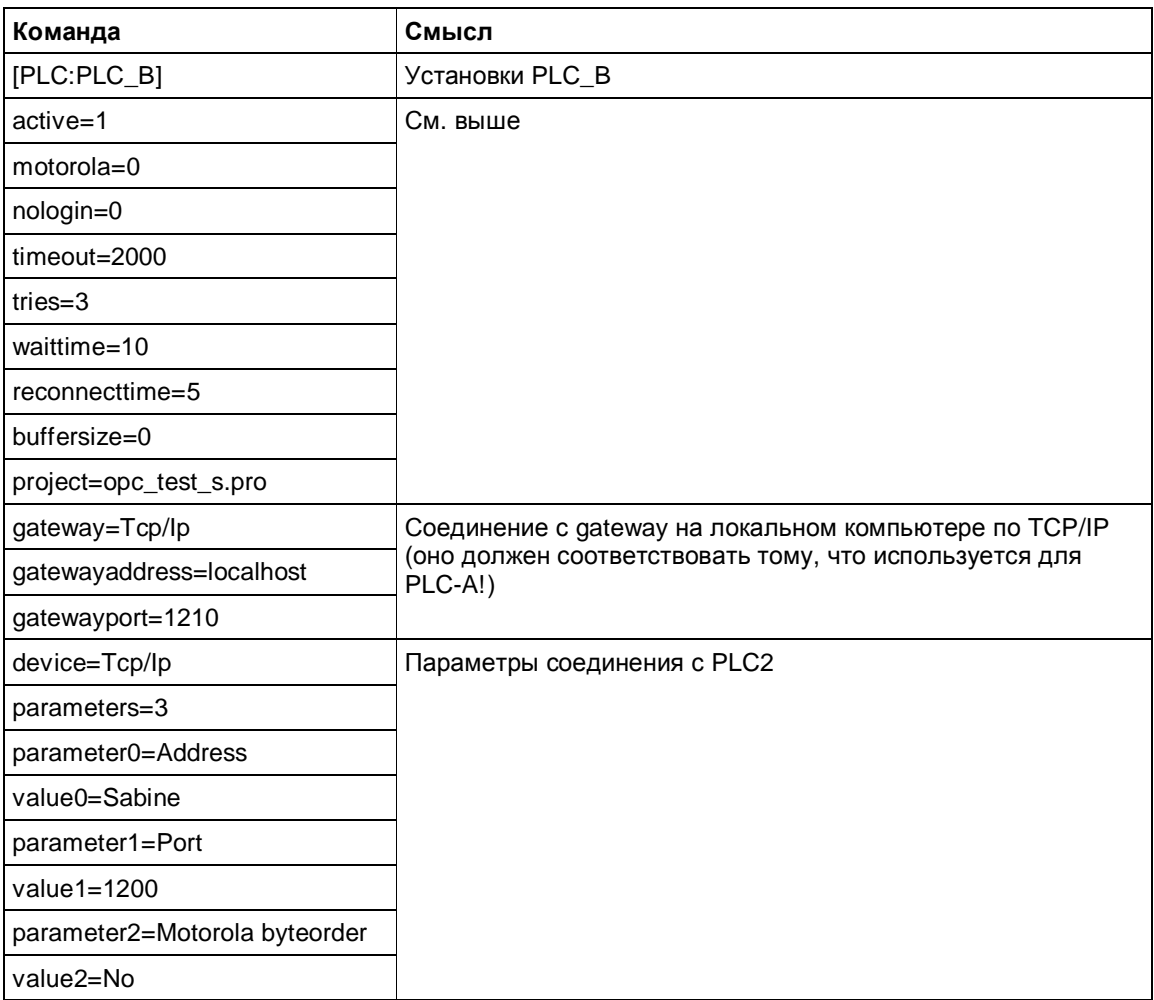

#### 5 Диагностика и устранение ошибок

#### $5.1$ Средства диагностики ошибок ОРС

Для проверки правильности настройки сервера и канала связи можно использовать любой тестовый ОРС-клиент. Причину возникновения проблемы позволяет выяснить анализ записей Log-файла OPC-сервера. При локализации сложных ошибок соединения в канале связи с контроллером, может оказаться полезной информация Gateway Inspector. Он фиксирует все переданные сервисы и ответы целевой системы.

# 5.2 Советы по устранению ошибок

Проверьте следующее:

1. Gateway установлен и запущен

На панели задач должна быть иконка Gateway . При наличии связи она показывается яркими цветами, всплывающая подсказка содержит надпись: CoDeSys Gateway Server (active).

- 2. ОРС-сервер установлен и зарегистрирован Установка выполняется командами: 'CoDeSysOPC /Install' (Установка + Регистрация) или 'CoDeSysOPC/RegServer' (только регистрация)
- 3. CoDeSys правильно настроен
	- Для проекта генерируется символьный файл. В опциях проекта активирована опция 'Создавать описания' (Dump symbol entries).
	- Параметры соединения настроены правильно, выбран соответствующий канал Gateway.
	- Проект сохранен, скомпилирован, загружен, есть связь с контроллером.
- 4. ОРС-сервер правильно настроен. Запустите утилиту OPCConfig.exe:

- В настройках соединения выбран тот же Gateway, что и в проекте CoDeSys. - Попробуете задать стандартные установки: Motorola Byteorder: выключено (кроме контроллеров с процессорами 68К и PowerPC), Public groups (общие группы): включено, Sync Init (синхронная инициализация): включено, Update Rate: 200 мс (время опроса), Timeout: 2000 мс (таймаут связи), Buffer size: 0 (если в документации на контроллер не указано иное), Wait time: 60 с (время ожидания), Reconnect Time: 5с (интервал восстановления связи), **Active**: включено (контроллер активен в конфигурации Мульти-ПЛК), Выполните команду 'Save' (новая конфигурация вступает в силу после того, как установлено соединение с ОРС-сервером).

5. Проверьте тестовым клиентом, доступность переменных (Items):

Например, это можно сделать с помощью клиента DiagnosticOPCClient.exe. Этот тестовый клиент не входит в комплект установки, но его можно получить по запросу.

Последовательность команд: Establish connection (Connect OPC-Server) -> щелкните правой кнопкой мыши на Private Groups в правой части окна, закройте окно, нажав ОК, щелкните на появившейся строке правой кнопкой мыши -> Add all items -> должны появиться все указанные в символьном файле переменные (items).

# **5.3 Типичные ошибки**

### **No connection to the PLC (Status NO\_CONFIG):**

Нет связи с ПЛК. Проверьте:

- ПЛК включен.
- Параметры соединения с ПЛК в OPC-конфигурации (OPCconfig.exe):
	- Выбран соответствующий протокол соединения с ПЛК.
	- ПЛК доступен через выбранный канал соединения (протестируйте с помощью "ping", если соединение выполняется через TCP/IP).
	- Если соединение физически (присоединен ли кабель к ПЛК, к ПК).
	- Gateway запущен (если используется удаленный gateway).
- Есть связь с ПЛК в CoDeSys

#### **No symbols available (Status NO\_CONFIG):**

Недоступна символьная конфигурация.

- Проверьте что в опциях проекта CoDeSys активирована опция '*Создавать описания*', нужные переменные включены в символьный файл. Просмотрите \*.sym-файл текстовым редактором.
- Перезагрузите код проекта в контроллере. Доступен ли символьный файл (\*.sdb) в директории Gateway (по умолчанию, директория C:\WINDOWS\Gateway Files)?
- Совпадают ли идентификаторы (ID) проекта в системе программирования и в символьном файле? Возможно, была выполнена загрузка новой версии проекта без обновления загрузочного проекта.

#### **Items Quality "BAD"**

Недостоверные значения переменных. Возможные причины:

- Ошибка соединения с ПЛК при работе OPC-сервера.
- Ошибка при загрузке или обновлении программы в ПЛК.
- Группа или элемент неактивен.

### **Обратите внимание**:

- OPC-сервер останавливается автоматически при разрыве всех клиентских соединений с сервером.
- В менеджере задач операционной системы OPC-сервер показывается как процесс.

# **История изменений**

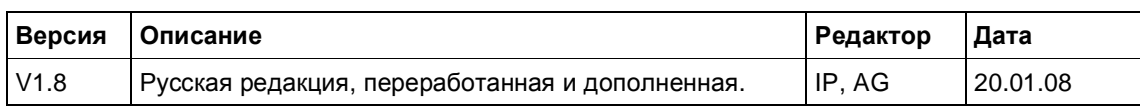